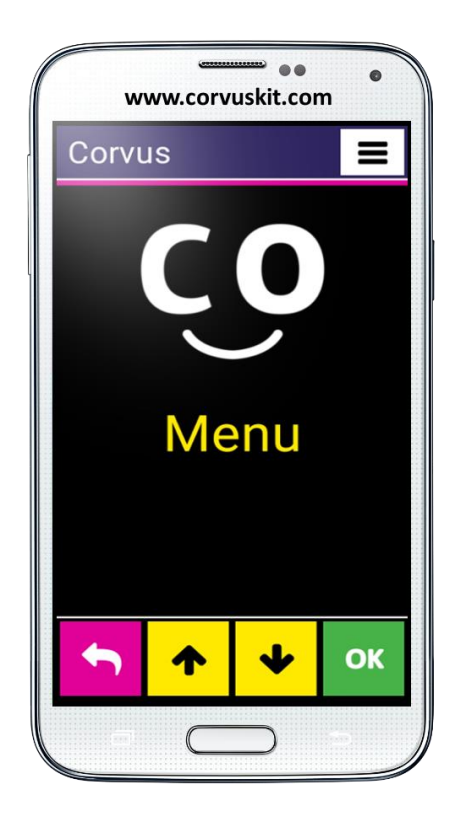

## **Corvus – program wspomagający dla systemu Android**

# **Zestaw aplikacji udostępniających osobom z dysfunkcją wzroku smartfony oparte na systemie operacyjnym Android**

**Corvus – pierwsze kroki**

**Corvus – pierwsze kroki (wersja lipiec 2019) © 2014 - 2019 Stopka n. o.**

Niniejszy dokument stanowi wstępny przewodnik po oprogramowaniu. Nie zawiera on dokładnego objaśnienia poszczególnych jego elementów. Zachęcamy użytkowników do zapoznania się ze szczegółowym podręcznikiem programu, zawierającym pełny opis specjalnego interfejsu oraz wbudowanego programu odczytu ekranu.

## **1. Instalacja Corvus**

#### **1.1 Instalacja syntezatora mowy**

Przed instalacją Corvus należy upewnić się, że zainstalowany jest syntezator mowy, obsługujący preferowany język (Ustawienia / Język / Wprowadzanie / Wyjście Tekst na Mowę). Jeśli właściwy syntezator nie jest zainstalowany, można skorzystać z dowolnego dostępnego syntezatora. Corvus został przetestowany z powodzeniem z wykorzystaniem następujących programów:

- eSpeak TTS bezpłatny syntezator mowy, obsługujący ponad 40 języków. Oprogramowanie działa poprawnie wyłącznie z systemem Android w wersji 4.2 i wcześniejszych. <https://play.google.com/store/apps/details?id=com.googlecode.eyesfree.espeak>
- eSpeak płatny syntezator mowy, kosztuje ok. 1 Euro i 20 centów dokładną informację cenową można znaleźć na przywołanej niżej stronie. System obsługuje 79 języków i współpracuje z systemem Android w wersji 4.0 i nowszych. <https://play.google.com/store/apps/details?id=com.reecedunn.espeak>
- Vocalizer TTS Można skorzystać z wersji ewaluacyjnej tej aplikacji w wersji demonstracyjnej przez 7 dni, po czym program trzeba zakupić. Ceny zaczynają się od 3 Euro i 60 centów za jeden głos – głosy kupuje się oddzielnie. Szczegółową informację cenową można uzyskać w samej aplikacji. System obsługuje 40 języków i współpracuje z systemem Android w wersji 4.0 i nowszych.

<https://play.google.com/store/apps/details?id=es.codefactory.vocalizertts>

Po zainstalowaniu syntezatora w smartfonie należy ustawić go jako domyślny preferowany syntezator mowy. Należy otworzyć Ustawienia / Język /Wejście / Wyjście tekstu na mowę i zaznaczyć eSpeak TTS, eSpeak lub Vocalizer TTS, jako preferowany syntezator mowy.

Jeśli korzystamy z syntezatora Vocalizer TTS, zostaniemy poproszeni o zakupienie żądanego głosu. Należy wskazać właściwy głos, jako Preferowany Język. Jeśli nie dokonamy zakupu głosu, syntezator będzie działał w pełni przez 7 dni. W tym czasie można będzie dokonać oceny jego działania.

#### **1.2 Instalacja Corvus**

Program Corvus nie jest aktualnie rozprowadzany poprzez Google Play Store, trzeba go, zatem zainstalować w nieco specjalny sposób. Instalacyjny plik .apk programu Corvus można pobrać ze strony [http://www.Corvuskit.com](http://www.corvuskit.com/) albo może zostać dostarczony przez sprzedawcę. Po uzyskaniu instalatora należy postępować w opisany niżej sposób:

- Jeśli plik instalacyjny .apk nie został pobrany z Internetu przy pomocy smartfona, należy skopiować go z komputera przy pomocy standardowych procedur kopiowania plików do pamięci smartfona lub na kartę pamięci.
- Należy zezwolić na instalację z innych źródeł niż Play Store. W tym celu należy otworzyć Ustawienia / Zabezpieczenia i zaznaczyć "Zezwól na instalowanie aplikacji ze źródeł innych niż Play Store".
- Przy pomocy dowolnego menadżera plików należy odnaleźć program instalacyjny Corvus, skopiowany uprzednio do telefonu i uruchomić go.

Od tego momentu instalacja przebiega dokładnie tak samo jak instalacja dowolnego innego programu.

## **2. Ustawienia telefonu**

Większość wymienionych poniżej ustawień można bez trudu aktywować przy pomocy znajdującego się wewnątrz Pomocy podstawowego zestawu Corvus, specjalnego narzędzia "Zweryfikuj ustawienia androidowe". Sugerujemy wykonanie następujących kroków.

- Przejdź do Menu swojego specjalnego zestawu Corvus, wejdź do podmenu Pomoc, a następnie do podmenu Zweryfikuj ustawienia androidowe.
- Uruchamiaj poszczególne elementy dwukrotnym puknięciem jednym palcem, wykonuj poszczególne kroki, uważnie odczytując wyświetlane na ekranie instrukcje, jeśli jesteż zainteresowany uaktywnieniem danej funkcji, a następnie zatwierdzaj, wciskając przycisk OK, po czym wykonuj żądane operacje w wyświetlanym oknie dialogowym.

Poniżej znajdziesz opis niektórych istotnych funkcji.

- W momencie pierwszego uruchomienia programu Corvus telefon najprawdopodobniej zapyta nas, jakiej aplikacji chcemy używać do wyświetlania ekranu głównego. Można korzystać z Corvus, jako z domyślnego programu ekranu głównego i sugerujemy, aby użytkownicy niewidomi wybrali właśnie Corvus. W takim wypadku w momencie wciśnięcia klawisza Home Corvus uruchamiany jest automatycznie.
- Większość telefonów pozwala na włączenie funkcji, umożliwiającej anulowanie połączenia poprzez wciśnięcie klawisza zasilania. Zalecamy włączenie tej funkcji. Można ją zwykle znaleźć w Ustawieniach Dostępności.
- Android 4.4 i nowszy pozwala na ustawienie domyślnej aplikacji SMS. Domyślna aplikacja SMS jest jedyną aplikacją, pozwalającą na zarządzanie Smsami i MMSami. Inne programy mogą wysyłać wiadomości, ale nie mogą wykonywać takich akcji, jak usuwanie wiadomości. Jeśli chcielibyśmy korzystać z Corvus, jako z pełnej aplikacji do zarządzania wiadomościami, musimy ustawić ją jako domyślną aplikację Wiadomości. Można to zrobić w Ustawieniach Telefonu.

Corvus wyposażony jest także w podstawowy program odczytu ekranu. Aby go aktywować należy wykonać następujące kroki:

- Należy wejść do menu Ustawień i uruchomić podmenu Dostępność.
- W grupie Usługi należy odnaleźć i włączyć usługę Corvus.
- W momencie aktywacji telefon zapyta czy chcemy, aby aplikacja Corvus miała dostęp do eksploracji dotykiem. Należy na to pytanie odpowiedzieć twierdząco.

W obrębie specjalnego otoczenia Corvus można wskazać jedną ze specjalnych klawiatur do wprowadzania tekstu w polach edycyjnych (patrz niżej). Począwszy od wersji 1.4.0 oprogramowania Corvus, można z takiej specjalnej klawiatury korzystać także do wprowadzania tekstu w środowisku Android. W tym celu należy najpierw uaktywnić żądaną klawiaturę Corvus, a następnie ustawić ją jako domyślną klawiaturę systemową. Odpowiednie opcje można odnaleźć w Ustawieniach Języka i Wprowadzania. Można je także z łatwością odnaleźć poprzez omówione wyżej, zlokalizowane wewnątrz pomocy Corvus narzędzie, zatytułowane Zweryfikuj ustawienia Android.

## **3. Deinstalacja Corvus**

Corvus można odinstalować z pomocą Menadżera Aplikacji podobnie, jak każdy inny program.

#### **4. Pierwsze kroki**

Program Corvus oparty jest w głównej mierze na elementach sterujących. Na ekranie wyświetlany jest za każdym razem tylko jeden element sterujący. Program Corvus komunikuje się obecnie z użytkownikiem za pomocą list, pól edycyjnych oraz pól edycyjnych tylko do odczytu. Nie ma znaczenia, w którym miejscu użytkownik dotknie ekranu korzystając z elementów sterujących. Istotne znaczenie mają wykonywane przez użytkownika gesty. Z tego powodu deaktywowane są przyciski Menu i Wstecz, wyświetlane pośrodku i po prawej stronie u dołu ekranu, aby nie były nieumyślnie wciskane. Aktywny jest wyłącznie przycisk Home. Jedyną sytuacją, gdy ma znaczenie właściwe umieszczanie palców jest używanie klawiatury. Dzięki wykorzystaniu klawiatury typu 3 x 4, nie używamy klawiatury QWERTY. Niewidomy użytkownik może bez trudu odnaleźć położenie poszczególnych liter.

Korzystanie z programu odczytu ekranu Corvus w standardowych aplikacjach androidowych odbywa się w taki sam sposób, jak ma to miejsce w przypadku znanego programu TalkBack, jednakże gesty są zmodyfikowane w taki sposób, by użytkownik Corvus mógł łatwo sterować programem odczytu ekranu, natomiast podstawową korzyścią jest to, że nie trzeba uruchamiać i wyłączać programu odczytu ekranu przy wchodzeniu i wychodzeniu z podstawowego interfejsu Corvus.

Program odczytu ekranu jest zaprojektowany z myślą o możliwie najszybszym reagowaniu na gesty użytkownika.

#### **4.1 Gesty używane w obrębie interfejsu Corvus**

Ta część instrukcji zawiera krótki przegląd podstawowych gestów, używanych w poszczególnych częściach interfejsu Corvus.

- Przesunięcie jednym palcem w jednym z czterech kierunków podstawowych należy dotknąć palcem ekranu i wykonać szybkie muśnięcie w żądanym kierunku. W większości wypadków gest taki działa jak wciśnięcie strzałki w danym kierunku.
- Równoczesne przesunięcie dwoma palcami po ekranie w jednym z czterech kierunków wykonuje się je tak samo jak przesunięcie jednym palcem, ale jednocześnie dwa palce dotykają ekranu. Gest taki służy do przemieszczania kursora o większy segment treści.
- Pojedyncze puknięcie w ekran jednym palcem, czyli krótkotrwałe dotknięcie ekranu jednym palcem – aktualnie nie ma przypisanego żadnego uniwersalnego działania.
- Pojedyncze puknięcie dwoma palcami czyli krótkie dotknięcie ekranu dwoma palcami równocześnie używane jest do realizowania funkcji Backspace – kasowania ostatniego

wprowadzonego znaku w polach edycyjnych, gdy aktywna jest klawiatura. Podczas wykonywania gestów dwoma palcami jednocześnie należy zważać, by używane dwa palce znajdowały się od siebie w pewnej odległości w momencie dotykania ekranu, w przeciwnym razie telefon mógłby takie dotknięcie zinterpretować jako dotknięcie jednym palcem.

- Dwukrotne puknięcie jednym palcem dwa krótkie dotknięcia ekranu jednym palcem raz po raz w niewielkim odstępie czasu – działa zwykle jako potwierdzenie.
- Dwukrotne puknięcie dwoma palcami dwukrotne dotknięcie ekranu równocześnie dwoma palcami w krótkim odstępie czasu – najczęściej służy do aktywowania Menu Kontekstowego. Podczas wykonywania gestów dwoma palcami należy zważać, by dotykające ekranu palce były nieco rozstawione, w przeciwnym razie telefon może takie dotknięcie interpretować jak dotknięcie jednym palcem.
- Dwukrotne puknięcie i przytrzymanie jednym palcem gest podobny do dwukrotnego dotknięcia jednym palcem z tą różnicą, że drugie dotknięcie jest dłuższe – palec pozostaje na ekranie dłużej, niż przy pierwszym dotknięciu. Gest ten aktualnie nie ma przypisanego żadnego uniwersalnego działania.

Powyższe gesty można ponadto łączyć z klawiszami głośności, np., wciskamy klawisz zwiększania głośności i trzymając go wykonujemy któryś z gestów dotykowych, po czym zwalniamy przycisk.

Na każdym ekranie interfejsu Corvus można wywołać krótką pomoc kontekstową. W tym celu należy wcisnąć klawisz ściszania i przytrzymując go, dotknąć dwukrotnie krótko ekranu dwoma palcami, po czym zwolnić przycisk ściszania. Pomoc kontekstową można odczytywać używając gestów, służących do nawigacji w polach edycyjnych, omówionych w poniższym rozdziale.

Nawigacja w ramach głównego Menu aplikacji, składającego się z listy elementów przypominającej graf (drzewo) (może zawierać podmenu), odbywa się w ramach jednego poziomu poprzez muskanie ekranu jednym palcem w górę lub w dół. Aby wejść wgłąb danego menu lub zatwierdzić dany element, należy dwukrotnie puknąć w ekran jednym palcem. Aby powrócić o jeden poziom wyżej należy musnąć ekran w lewo jednym palcem. Można oznaczać listę wybranych elementów, np., podczas wykonywania zbiorowych operacji na wiadomościach czy kontaktach. Poszczególne elementy zaznacza się muśnięciem ekranu jednym palcem w prawo.

W sytuacjach uzasadnionych można na liście, np., wiadomości lub kontaktów, a także w polach edycyjnych, wywoływać Menu Kontekstowe przy pomocy gestu dwukrotnego puknięcia dwoma palcami. W ramach Menu Kontekstowego możliwe jest także zamknięcie danego pola edycyjnego.

#### **4.2 Używanie pól edycyjnych i klawiatury 3 x 4**

Program Corvus nie używa do wprowadzania tekstu i cyfr w polach edycyjnych klawiatury QWERTY, ponieważ wyszukiwanie żądanych znaków bez kontroli wzroku może być żmudne. Zamiast tego autorzy programu Corvus oparli się na modelu dobrze znanej klawiatury 3 x 4, używanej w klasycznych telefonach komórkowych z klawiaturą z drobnymi modyfikacjami i ulepszeniami.

W przeznaczonych do wprowadzania tekstu polach edycyjnych klawiatura aktywowana jest automatycznie.

Wygląda ona tak samo jak klasyczna klawiatura standardowego telefonu komórkowego z klawiaturą numeryczną.

Aby wprowadzić pierwszą literę lub cyfrę tekstu należy przemieszczać palec po ekranie, aż usłyszymy właściwy znak. Wówczas unosimy palec, a wypowiedziany znak zostaje wprowadzony do tekstu. Jeśli chcemy wprowadzić inny znak, przypisany do danego klawisza, trzymając wciąż na ekranie palec, którym odnaleźliśmy żądany klawisz, drugim palcem pukamy w ekran do momentu, gdy Corvus wypowie żądany znak, a wówczas unosimy oba palce, a ostatni wypowiedziany znak zostanie wpisany w polu edycyjnym.

Aby usunąć znak (Backspace), należy krótko dotknąć ekran w dowolnym miejscu dwoma palcami.

Jeśli chcemy wyłączyć klawiaturę, wpisać dużą literę czy wpisać liczbę, składającą się z większej liczby cyfr, wciskamy klawisz zwiększania głośności i trzymając go muskamy ekran jednym palcem w górę lub w dół. Można w ten sposób zmieniać klawiaturę, a nawet ją ukryć zupełnie.

Gdy klawiatura jest ukryta można używać gestów do nawigacji w tekście w dowolnym miejscu na ekranie.

- Muskanie ekranu jednym palcem w lewo lub w prawo przemieszcza kursor o jeden znak w kierunku muśnięcia.
- Muskanie ekranu jednym palcem w górę lub w dół przemieszcza kursor odpowiednio o wiersz w górę lub w dół.
- Muskanie ekranu dwoma palcami w lewo lub w prawo przemieszcza kursor odpowiednio w lewo lub w prawo o wyraz.
- Muskanie ekranu dwoma palcami w górę lub w dół przemieszcza kursor odpowiednio do początku lub do końca tekstu.

Kiedy klawiatura jest wyświetlana można powyższych gestów używać do poruszania się w tekście korzystając z górnej części ekranu, znajdującej się ponad klawiaturą. Pełną listę gestów, jakie mogą być używane w polach edycyjnych można znaleźć w Pomocy Kontekstowej dla danego pola edycyjnego.

Poza opisanym powyżej rodzajem klawiatury, w którym kolejne znaki, przypisane do danego klawisza, uzyskuje się poprzez dotykanie ekranu drugim palcem podczas, gdy jeden palec spoczywa na ekranie, Corvus oferuje jeszcze dwie inne klawiatury. Szczegółowe omówienie wpisywania rysowaniem oraz wpisywania dotykiem zawiera pełna wersja instrukcji programu.

#### **4.3 Ekran połączeń przychodzących**

W momencie, gdy pojawi się ekran połączenia przychodzącego, wyświetlana jest lista, złożona z dwóch pozycji – nazwisko dzwoniącego i numer telefonu. Jeśli dany numer telefonu nie jest zapisany w kontaktach, wyświetlany jest tylko numer telefonu. Połączenie można odebrać wciskając i przytrzymując klawisz zwiększania głośności lub odrzucić – wciskając i przytrzymując klawisz ściszania. Właściwy klawisz należy wcisnąć i przytrzymać do momentu, gdy usłyszymy krótki sygnał dźwiękowy. Krótkie wciśnięcie któregoś z tych klawiszy spowoduje jedynie wyciszenie dzwonka, ale nie spowoduje ani odebrania, ani odrzucenia rozmowy.

Połączenie można też odebrać przy pomocy odpowiednich gestów na ekranie telefonu, jednak tylko wówczas, gdy zostało to uprzednio aktywowane w ustawieniach obsługi połączeń. Jeśli opcja ta jest włączona, muśnięcie ekranu dwoma palcami w prawo spowoduje odebranie połączenia, a muśnięcie ekranu dwoma palcami w lewo – odrzucenie rozmowy.

#### **4.4 Gesty używane w programie odczytu ekranu Corvus**

Niniejszy rozdział zawiera omówienie wszystkich gestów używanych podczas korzystania z programu odczytu ekranu Corvus.

- Muśnięcie w dół przemieszcza fokus na następny element.
- Muśnięcie w górę przemieszcza fokus na poprzedni element.
- Muśnięcie w lewo / w prawo pozwala na przeglądanie aktualnie wybranego obiektu znakami, wyrazami, wierszami – zależnie od ustawionego skoku nawigacji. Muśnięcie jednym palcem w górę lub w dół pozwala zmieniać skok nawigacji na znaki, wyrazy, wiersze, itp. Sześć najczęściej wykorzystywanych poziomów nawigacji można powiązać z gestami-skrótami i używać ich następnie, wykonując ustawione dla nich komendy. W tym celu należy przejść do Menu -> Ustawienia -> Program odczytu ekranu -> Ustaw skróty poziomów nawigacji.
- Muśnięcie w lewo gest ten jest równoznaczny z wciśnięciem przycisku Wstecz. Pozwala on na ukrycie bieżącej aplikacji i powrócenie do programu aktywnego poprzednio lub na ekran główny.
- Muśnięcie w lewo i w prawo bez unoszenia palca działaprzechodzi na ekran początkowy gest ten jest równoznaczny z wciśnięciem klawisza Home.
- Muśnięcie w dół i w górę bez uniesienia palca między tymi muśnięciami przenosi zaznaczenie na następny przycisk.
- Dwukrotne dotknięcie aktywuje zaznaczony element (fokus), wskazany przy pomocy muskania ekranu pionowo lub funkcji Eksploracja Dotykiem.
- Dwukrotne dotknięcie z przytrzymaniem w zależności od elementu, na którym gest został zastosowany, uruchamia Menu Kontekstowe, np., na ekranie głównym aplikacji w czystym interfejsie androidowym, albo pozwala na zmianę wartości danego elementu, np., suwaka.
- Muśnięcie w dół dwoma palcami przewija listę w dół.
- Muśnięcie ekranu dwoma palcami w górę przewija listę w górę.
- Muśnięcie ekranu dwoma palcami w lewo uruchamia kolejny ekran w aplikacjach, zawierających więcej niż jeden ekran ( kilka ekranów zawiera, np., Ekran Główny, Szuflada Aplikacji, zawierająca listę wszystkich aplikacji także zawiera kilka ekranów, itd.).
- Muśnięcie ekranu dwoma palcami w prawo uruchamia poprzedni ekran w aplikacjach, zawierających więcej niż jeden ekran ( kilka ekranów zawiera, np., Ekran Główny, Szuflada Aplikacji, zawierająca listę wszystkich aplikacji także zawiera kilka ekranów, itd.).

Przy wykonywaniu niektórych prostszych działań sterowanie programem odczytu ekranu Corvus jest więc podobne do sterowania interfejsem Corvus. Sugerujemy za każdym razem zapoznanie się z zawartością ekranu muskając ekran w górę i w dół, aby upewnić się, że odnaleźliśmy wszystkie aktualnie wyświetlane elementy. Podobnie też wskazany element aktywowany jest podwójnym dotknięciem, a muśnięcie w lewo przeniesie nas o jeden poziom wyżej.

Program odczytu ekranu Corvus pozwala też na eksplorację poprzez umieszczenie na ekranie palca i przesuwanie go po powierzchni ekranu. Powoduje to przemieszczanie fokusa na poszczególne elementy kolejno znajdujące się pod przesuwającym się palcem, metoda ta jest jednak dość trudna i zalecamy korzystanie z niej wyłącznie w często używanych aplikacjach dobrze znanych użytkownikowi.

#### **4.5 Sterowanie programem Corvus w telefonach z klawiaturą sprzętową**

Niniejszy rozdział zawiera opis niektórych telefonów, wyposażonych we wbudowaną klawiaturę sprzętową oraz krótką informację odnośnie sterowania tych telefonów z pomocą aplikacji Corvus.

#### **4.5.1 Corvus RG160**

Opis przycisków w telefonie (Włącz telefon, aby wyświetlacz był dalej od ciebie):

Oprócz kursora krzyżowego oraz przycisku potwierdzenia klawiatura telefonu posiada jeszcze 18 klawiszy.

U góry klawiatury znajduje się kółko kursora krzyżowego podzielone na 4 części, strzałka w prawo, w lewo, w górę i w dół. Przycisk potwierdzenia znajduje się po środku krzyżowego kursora.

Po obu stronach krzyżowego kursora znajdują się 3 przyciski. Po lewej stronie znajduje się przycisk wyboru z menu (w kierunku z góry na dół), pod nim lekko stopniowany przycisk przełączania klawiatury a pod nim przycisk odbierania połączenia. Po prawej stronie krzyżowego kursora znajduje się przycisk cofania (w kierunku z góry na dół), pod nim lekko stopniowany przycisk kasowania i przycisk odrzucania połączenia (może być używany do zablokowania ekranu).

Poniżej znajduje się 12 standardowych klawiszy numerycznych, które są znormalizowane, od lewej do prawej i od góry do dołu:

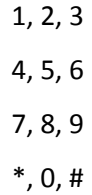

Oprócz przycisków klawiatury opisanych powyżej telefon jest wyposażony w przycisk zwiększania głośności, przycisk zmniejszania głośności oraz wydłużony, radełkowany przycisk programowalny (w kierunku z góry na dół) po lewej stronie.

#### **4.5.2 Znaczenie przycisków w Środowisku Corvus i czytników ekranu**

Przyciski krzyżowego kursora działają tak samo, co odpowiadające im ruchy, tj.:

- strzałki w górę i w dół: pełnią te same funkcje, co odpowiadające im ruchy w górę i w dół
- strzałki w prawo i w lewo: wykonują te same funkcje, co odpowiadające im ruchy w prawo i w lewo.

 Potwierdź: krótkie naciśnięcie jest równoważne stuknięciu jednym palcem, przytrzymanie to podwójne stuknięcie palcem

Przyciski krzyżykowego kursora można również łączyć z przyciskami głośności. Wywołują one te same funkcje, co odpowiadające im ruchy połączone z przyciskami głośności.

Przycisk menu (górny przycisk wśród tworzących trójkąt przycisków z lewej strony krzyżowego kursora) może być używany do wyświetlania menu kontekstowego w dowolnym miejscu. Ten przycisk działa jednak tylko wtedy, gdy jest włączona opcja w Ustawieniach klawiatury "włączyć przyciski i menu".

Przycisk przełączania klawiatury (środkowy przycisk wśród tworzących trójkąt przycisków z lewej strony krzyżowego kursora) z wyjątkiem przełączania klawiatur w polach edycji (odpowiednik 1 przesunięcia w dół) służy również do aktywowania wyszukiwania wszędzie tam, gdzie ma to sens. Na przykład w aplikacjach kontakty, książkach do pobrania, menedżerze plików i tak dalej.

Przycisk Akceptuj połączenie (na dole wśród tworzących trójkąt przycisków z lewej strony krzyżowego kursora) oprócz standardowej funkcji odbierania połączeń przychodzących, umożliwia także szybkie uruchomienie aplikacji rejestru z głównego ekranu Corvus lub na wszystkich listach, gdzie ma to sens, aktywuje funkcję szybkiego wywołania powiązaną z elementem pod kursorem. Na przykład po naciśnięciu go w aplikacji kontakty zostanie nawiązane połączenie z numerem telefonu powiązanym z kontaktem pod kursorem na ekranie. Jeśli prefiksy są zdefiniowane w aplikacji, to połączenie zostanie nawiązane przez linię 2 po naciśnięciu tego przycisku (przez linię 1, można dzwonić, dotykając lub naciskając, aby potwierdzić).

Przycisk Wstecz (górny wśród tworzących trójkąt przycisków z prawej strony krzyżowego kursora) może być użyty do cofnięcia się o jeden krok. Ten przycisk działa jednak tylko wtedy, gdy została aktywowana opcja w Ustawieniach klawiatury "włączyć przyciski i menu".

Przycisk Usuń (środkowy wśród tworzących trójkąt przycisków z prawej strony krzyżowego kursora) pozwala usunąć znak przed kursorem w polach edycji (tak samo jak 1 przesunięcie lub podwójny klik, gdy wyświetlana jest klawiatura Corvusa). Może być również używany do usuwania w listach, takich jak kontakty, wiadomości SMS i tak dalej.

Przycisk Odrzucenie połączenia (na dole wśród tworzących trójkąt przycisków z prawej strony krzyżowego kursora) może być poza odrzuceniem, przerwaniem przychodzącego lub trwającego połączenia, użyty do zablokowania ekranu.

Przycisk programowalny (podłużny przycisk z boku telefonu) uruchamia aplikację Androida w zależności od ustawień użytkownika.

Długie naciśnięcie i przytrzymanie przycisku krzyżowego (prawy dolny przycisk) powoduje przełączenie między trybem wyciszonym, wibracjami i dzwonieniem.

Pozostałe przyciski na klawiaturze telefonu służą do wpisywania liter lub liczb w polach edycji. Zasada pisania jest podobna do tej stosowanej w klasycznych telefonach klawiszowych. Poszczególne znaki są pogrupowane pod każdym przyciskiem. Wyboru znaków dokonuje się poprzez wielokrotne naciśnięcie konkretnego przycisku. Układ znaków różni się nieznacznie, w zależności od tego, czy Corvus jest ustawiony jako domyślny układ klawiatury.

#### 4.5.2.1 **Corvus jako domyślna klawiatura systemowa**

W przypadku ustawienia środowiska Corvus jako domyślnej klawiatury systemowej (jest to zalecana opcja), Corvus przejmie kontrolę nad pisaniem przy pomocy przycisków a pisanie będzie działało tak, jak pisanie na ekranie. Znaki na fizycznych przyciskach klawiatury są rozmieszczone tak, jak znaki na wirtualnych przyciskach klawiatury ekranowej, typ klawiatury (małe litery, pojedyncza wielka litera, ...) jest przełączany za pomocą przycisku przełączania klawiatury (środkowy przycisk po lewej stronie krzyżowego kursora) lub 1 przesunięcie w górę i w dół lub 1 ruch strzałki w górę i w dół. Jeśli klawiatura jest ukryta, fizyczne przyciski działają jako ulepszone klawisze kursora i mają następujące znaczenie:

- 1: poprzedni wyraz
- 2: wiersz powyżej,
- 3: następny wyraz,
- 4: poprzedni znak,
- 5: zapamiętaj położenie (początek oznaczenia),
- 6: następny znak
- 7: początek tekstu,
- 8: wiersz poniżej,
- 9: koniec tekstu.
- \*: kopiowanie tekstu do schowka
- 0: wyczyszczenie tekst między znakiem i kursorem,
- #: wstawienie tekstu ze schowka.

#### 4.5.2.2 **Corvus nie jest ustawiony, jako domyślna klawiatura systemowa**

W tym przypadku pod cyframi od 2 do 9 znajdują się grupy znaków, pod przyciskiem 1 znajdują się najczęściej używane znaki interpunkcji.

Gwiazdka (\*) służy do aktywacji schematu symboli. Po naciśnięciu wyświetla się lista symboli, za pomocą strzałki wybierz i potwierdź.

Kilkukrotne naciśnięcie krzyżyka (#) przełącza języki klawiatury lub numery.

#### **4.5.3 LG Wine Smart**

Opis przycisków. Ustaw telefon tak, by po otwarciu klapki, ekran znajdował się dalej od ciebie.

Poza znajdującym się pośrodku klawiatury aparatu kółkiem nawigacyjnym, obejmującym przyciski sterowania kursorem i przycisk Potwierdzenia w samym środku, na klawiaturze telefonu mamy następujące 22 przyciski:

W górnym rzędzie powyżej przycisków sterowania kursorem licząc od lewej do prawej, zlokalizowane są przyciski Wstecz, Home i Przegląd.

Poniżej znajdują się przyciski strzałek, rozlokowane w następujący sposób: strzałki w lewo, w prawo, w górę i w dół z klawiszem potwierdzenia w środku kółka.

Po obu stronach kółka nawigacyjnego znajdują się po dwa przyciski. Po lewej stronie - przycisk Wiadomości, a pod nim przycisk aparatu fotograficznego. Po prawej stronie - programowalny klawisz szybkiego uruchamiania aplikacji, pod nim zaś przycisk Kontaktów.

Rząd poniżej kółka nawigacyjnego zawiera, licząc od lewej, przycisk odbierania połączenia, przycisk C, służący do kasowania znaków oraz przycisk zakończenia rozmowy.

Poniżej zlokalizowanych jest dwanaście standardowo rozmieszczonych przycisków klawiatury numerycznej. Idąc od lewej do prawej i od góry ku dołowi, są to przyciski:

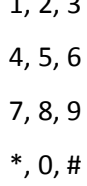

 $1, 2, 3$ 

#### **4.5.4 Funkcja poszczególnych przycisków w ramach interfejsu i czytnika ekranu Corvus**

Przyciski w górnym rzędzie – Wstecz, Home i Przegląd – mają takie same funkcje, jak podobnie oznaczone przyciski na ekranie standardowych telefonów dotykowych z tym, że przycisk Wstecz działa tylko wówczas, jeśli zostanie uaktywniony w Ustawieniach interfejsu Corvus.

Przyciski sterowania kursorem działają tak samo, jak odpowiadające im gesty muśnięć na ekranie:

 Strzałki w górę i w dół wykonują takie same funkcje, jak muśnięcie ekranu jednym palcem odpowiednio w górę lub w dół.

- Strzałki w lewo i w prawo wykonują takie same funkcje, jak muśnięcie ekranu jednym palcem odpowiednio w lewo lub w prawo.
- Przycisk Potwierdzenia krótkie wciśnięcie działa tak samo, jak dwukrotne dotknięcie jednym palcem, natomiast długie wciśnięcie działa jak dwukrotne dotknięcie dwoma palcami.

Przyciski sterowania kursorem można także łączyć z równoczesnym wciskaniem przycisków głośności w celu wykonywania takich samych funkcji, jak przy wykonywaniu odpowiadających im gestów ekranowych w połączeniu z przyciskami głośności.

Przycisk Wiadomości – wyższy z dwóch przycisków na lewo od kółka sterowania kursorem – z poziomu Ekranu Głównego realizuje funkcję Wiadomości. Umożliwia także szybkie wysłanie wiadomości do numeru telefonu, powiązanego z danym elementem listy Kontaktów w sytuacji, gdy jest to uzasadnione. Na przykład, wciśnięcie tego przycisku w momencie, gdy na liście Kontaktów wskazany jest jakiś korespondent, wyświetla okno Wiadomości z wypełnionym już polem Odbiorcy. To samo odnosi się do innych list, np., Rejestru czy Wiadomości.

Przycisk szybkiego uruchamiania aplikacji – wyższy z dwóch przycisków, znajdujących się na prawo od kółka sterowania kursorem, uruchamia androidową aplikację, przypisaną mu przez użytkownika.

Przyciski Aparatu fotograficznego i Kontaktów – dolne przyciski po obu stronach kółka nawigacyjnego – uruchamiają powiązane z nimi wbudowane aplikacje systemu operacyjnego telefonu. Z przyczyn technicznych nie są one kontrolowane przez aplikację Corvus.

Przycisk odbierania połączenia – pierwszy od lewej przycisk poniżej kółka sterowania kursorem – poza swoją podstawową funkcją odbierania przychodzącego połączenia, powoduje szybkie uruchomienie Rejestru z poziomu Ekranu Głównego interfejsu Corvus. Ponadto na wszystkich listach, gdzie jest to uzasadnione, może być wykorzystywany do szybkiego połączenia z numerem, powiązanym z elementem wskazywanym przez kursor, np., po wciśnięciu tego przycisku w Kontaktach, wykonane zostanie połączenie z powiązanym ze wskazanym korespondentem numerem. Jeśli zdefiniowany jest jakiś prefiks, połączenie zostanie wykonane z wykorzystaniem Linii 2. Możliwe jest zamiast tego połączenie za pomocą Linii 1 – w tym celu należy dotknąć ekranu dwukrotnie jednym palcem lub alternatywnie wcisnąć przycisk Potwierdzenia.

Przycisk C – środkowy przycisk w rzędzie poniżej kółka nawigacyjnego – usuwa znak na lewo od kursora w polach edycyjnych – tę samą funkcję realizuje muśnięcie w lewo lub dotknięcie dwoma palcami w czasie, gdy wyświetlona jest klawiatura.

Przycisk zakończenia rozmowy – pierwszy przycisk z prawej strony w rzędzie poniżej kółka nawigacyjnego – nie ma żadnych dodatkowych funkcji poza swoją funkcją podstawową – odrzucenia przychodzącego połączenia lub zakończenia połączenia zrealizowanego.

Wszystkie pozostałe przyciski wykorzystywane są do wprowadzania tekstu lub cyfr w polach edycyjnych. Sposób pisania jest taki, jak znany z dotychczas używanych klawiatur numerycznych standardowych telefonów – cyfry od 2 do 9 obejmują grupy liter i cyfr, przy czym żądany znak uzyskuje się wciskając przypisany mu przycisk odpowiednią liczbę razy. Rozkład znaków może być nieco odmienny, zależnie od tego czy klawiatura Corvus wskazana jest jako klawiatura systemowa, czy też nie.

#### 4.5.4.1 **Corvus jako domyślna klawiatura systemowa**

Jeśli ustawimy klawiaturę Corvus jako klawiaturę systemową (zalecane), Corvus przejmuje kontrolę nad wprowadzaniem tekstu za pomocą klawiatury sprzętowej i wprowadzaniem wyrazów, podobnie jak nad wprowadzaniem tekstu na ekranie, zatem, znaki na przyciskach klawiatury sprzętowej mają takie samo przypisanie, jak znaki na wirtualnej klawiaturze dotykowej, wyświetlanej na ekranie telefonu. Rodzaj klawiatury (małe litery, jedna wielka litera, itd.), można zmieniać pojedynczym muśnięciem w górę/w dół lub wciśnięciem strzałek w górę/w dół. Jeśli klawiatura jest wyłączona (można ją wyłączyć wciskając strzałkę w górę/w dół), wówczas przyciski klawiatury dotykowej działają jak rozszerzone klawisze kursora z przypisanymi im następującymi funkcjami:

- 1: Poprzedni wyraz;
- 2: Wiersz w górę;
- 3: Następny wyraz;
- 4: Poprzedni znak;
- 5: Zapamiętanie pozycji (znacznik początku zaznaczania);
- 6: Nastepny znak:
- 7: Skok do początku tekstu;
- 8: Wiersz w dół;
- 9: Skok do końca tekstu;
- \*: skopiowanie tekstu do schowka;
- 0: usunięcie tekstu pomiędzy znacznikiem a kursorem;
- #: wstawienie tekstu ze schowka.

### 4.5.4.2 **Jeśli klawiatura Corvus nie jest używana jako klawiatura domyślna**

W takim wypadku klawisze 2 do 9 obsługują odpowiednie grupy znaków (klawisz 1 nie jest używany).

Przycisk Gwiazdki (\*) wyświetla listę symboli – tryb ten umożliwia wstawianie różnych symboli za pomocą przycisków od 2 do 9. Lista symboli składa się z kilku zakładek, po których przemieszczamy się za pomocą strzałek w lewo i w prawo. Wpisywanie symboli wyłączamy wciskając przycisk Krzyżyka (#).

Kilkakrotne wciskanie przycisku Krzyżyka przełącza pomiędzy dostępnymi trybami wprowadzania tekstu – małe litery, Shift, duże litery i cyfry. Długie wciśnięcie tego przycisku włącza i wyłącza pisanie z podpowiedziami, tzw. Wpisywanie predyktywne.

## **Więcej informacji można znaleźć pod adresem** [www.Corvuskit.com](http://www.corvuskit.com/)